#### E-posten och olika funktioner

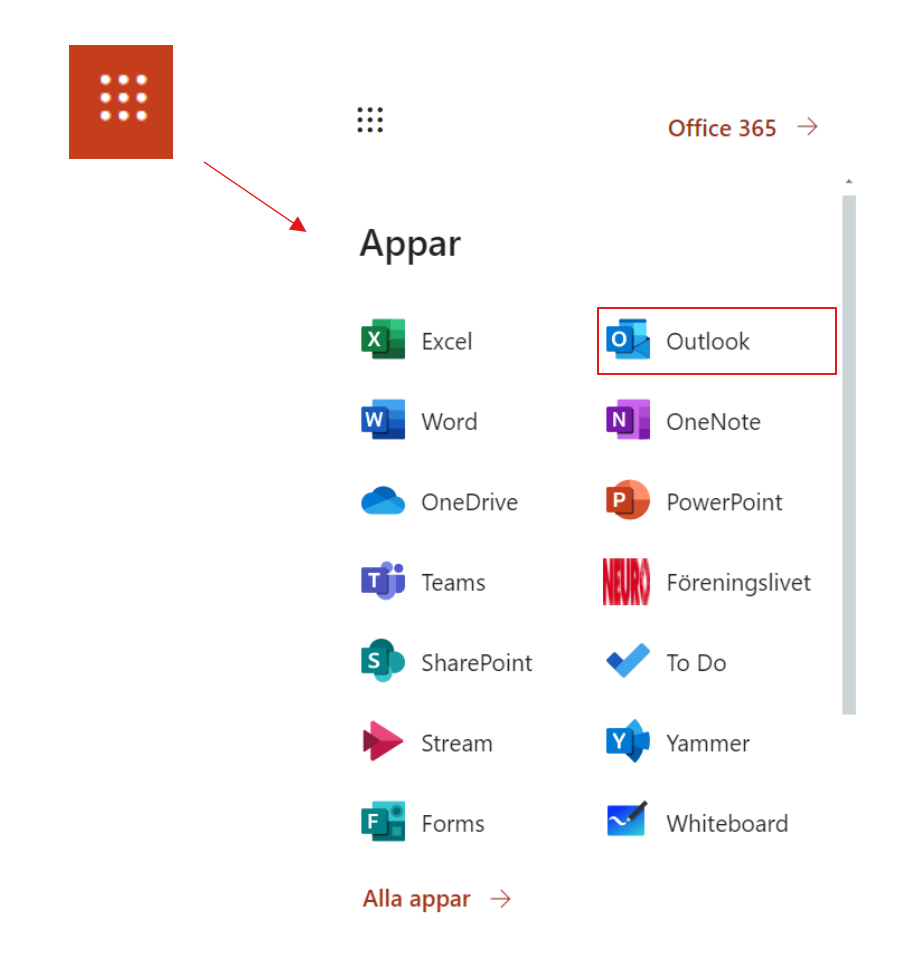

För att komma till e-posten klickar du först på "våfflan" som finns uppe i vänstra hörnet så får du upp en lista på olika program. Du ska då klicka på "Outlook".

Du kommer då komma direkt till e-postens inkorg tillhörande det föreningskonto som du loggat in med.

#### E-posten och olika funktioner forts.

Outlooks meny kan du hitta antingen på vänster sida om skärmen eller längst ner till vänster.

Den funktion du använder kan du se genom att ikonen för denna funktion är i en annan färg samt har en markering på sidan, som på ikonen för e-posten här till höger.

**E-posten -** Här kan du skicka/ta emot mail och sortera inkomna mail genom att skapa mappar.

**Kalendern -** Här kan du se bokade möten samt boka in Teams möten. Du kan också ansluta till ett Teams möte från kalendern.

**Kontakter -** Här kan du lägga in dina kontakter i grupper eller kontaktlistor. Eller enskilda för att samla all kontaktinformation.

**Bifogade dokument -** Här kan du se alla dokument du fått bifogat i mail.

**To do -** Här kan du samla Att göra listor för dig själv eller skapa en grupp för ex styrelsen och tilldela uppgifter.

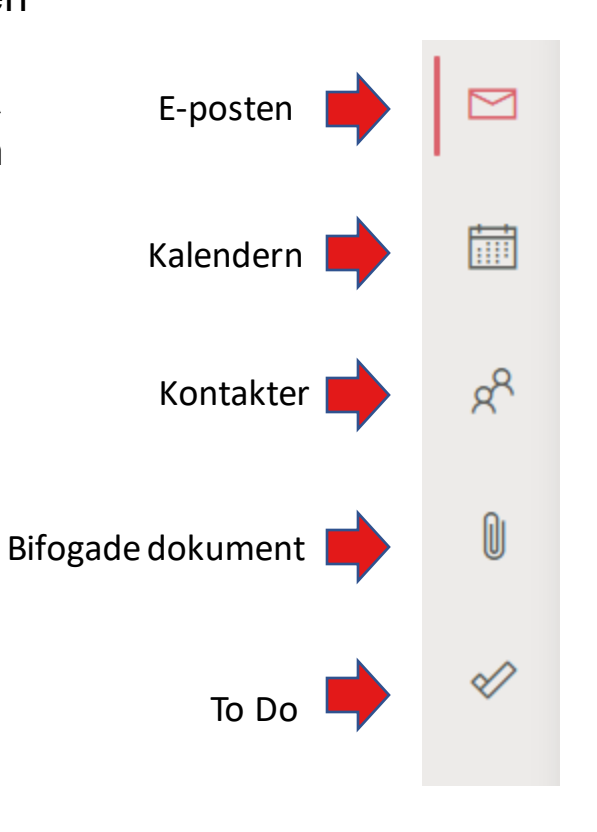

### Skicka ett nytt mail

För att skicka ett nytt mail klickar du på knappen "Nytt meddelande" som finns uppe till vänster.

Du kan skicka till flera mottagare samtidigt och då kan alla se vilka som mottagit mailet.

Eller så kan du lägga till "Hemlig kopia" så kan inte mottagarna se att det är flera som fått mailet.

Om du gör detta behöver du inte skriva en mottagare i "Till" raden utan du kan då lämna denna rad tom.

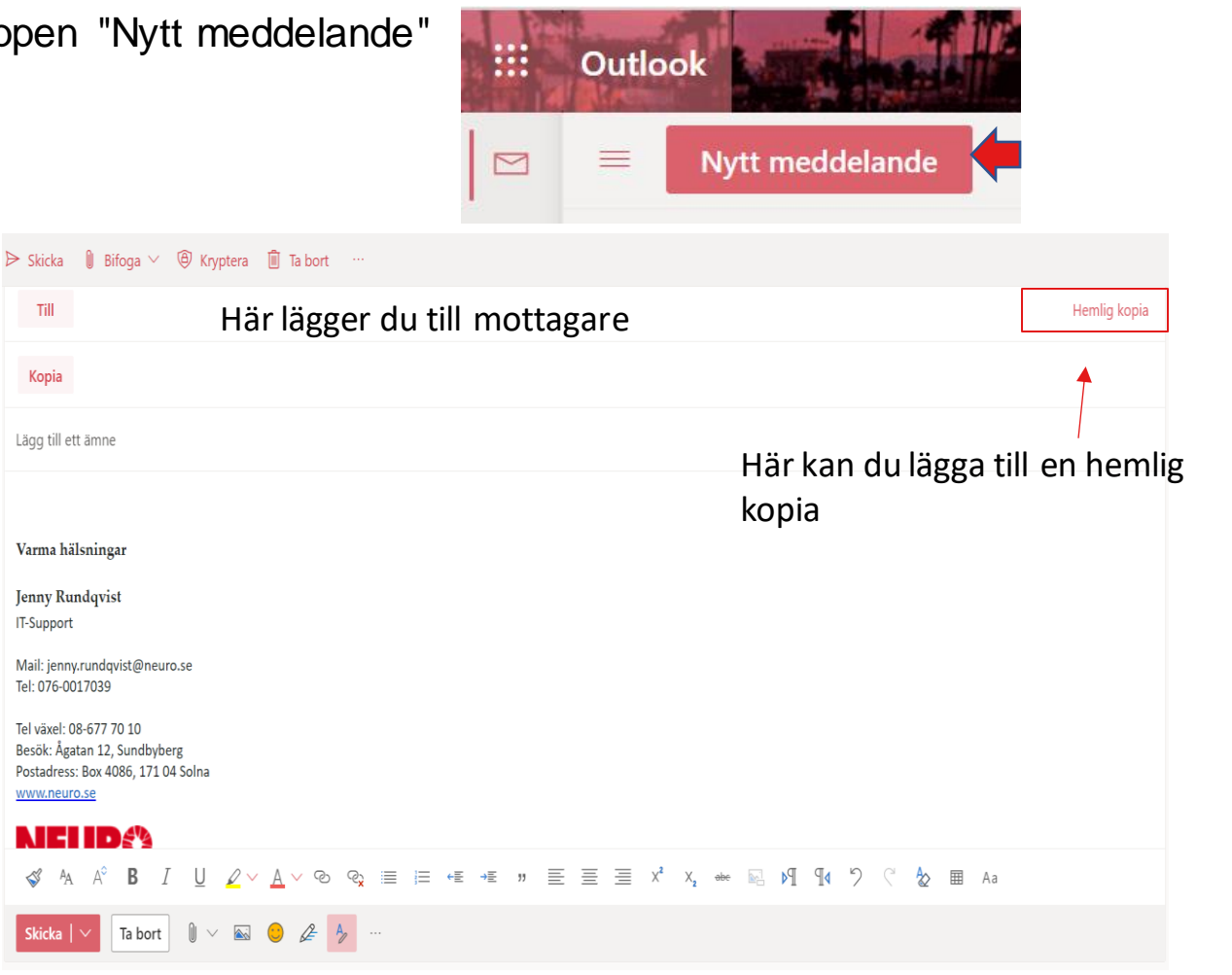

### Bifoga dokument

Om du vill bifoga ett dokumet,<br>
Bifoga dokument/bilder exempel dagordning inför ett styrelsemöte eller bilder kan du göra detta på 2 ställen i ett mail.

Antingen högst upp i mailet så heter knappen "Bifoga" eller längst ner i mailen och då är ikonen endast ett gem.

Gemet betyder alltid att du kan bifoga något exempel i en kalenderbokning eller i ett mail.

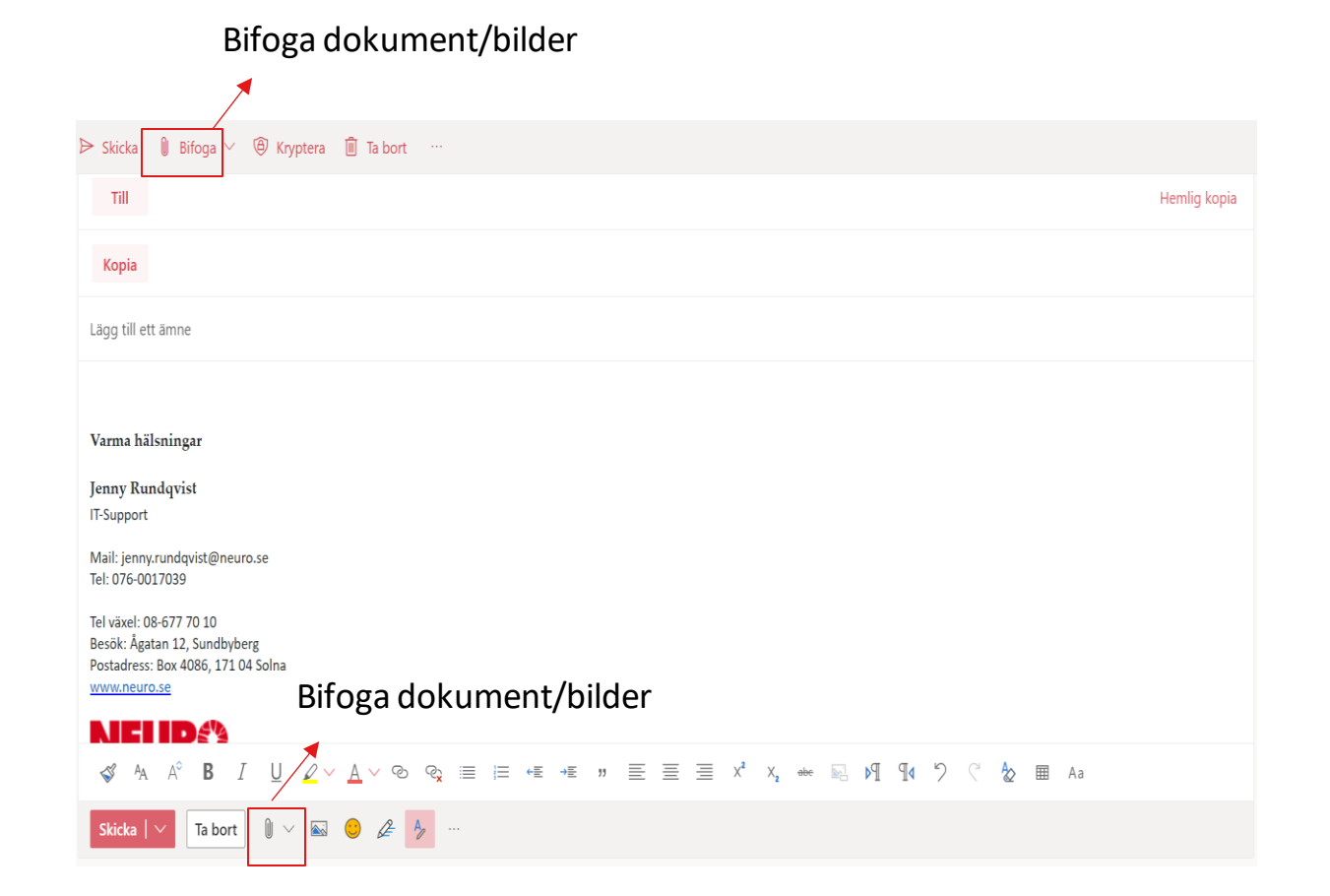

## Skapa signatur

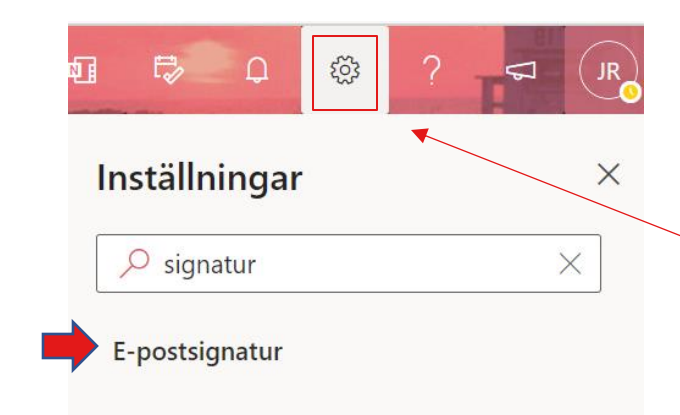

För att skapa en signatur i din mail klickar du först på ikonen för inställningar så kan du söka på signatur för att få upp rätt inställningar enkelt.

Du hittar ikonen på höger sida längst upp.

Du får sen upp alla inställningar som har med signatur att göra. Klicka på "E-postsignatur" för att komma till inställningarna.

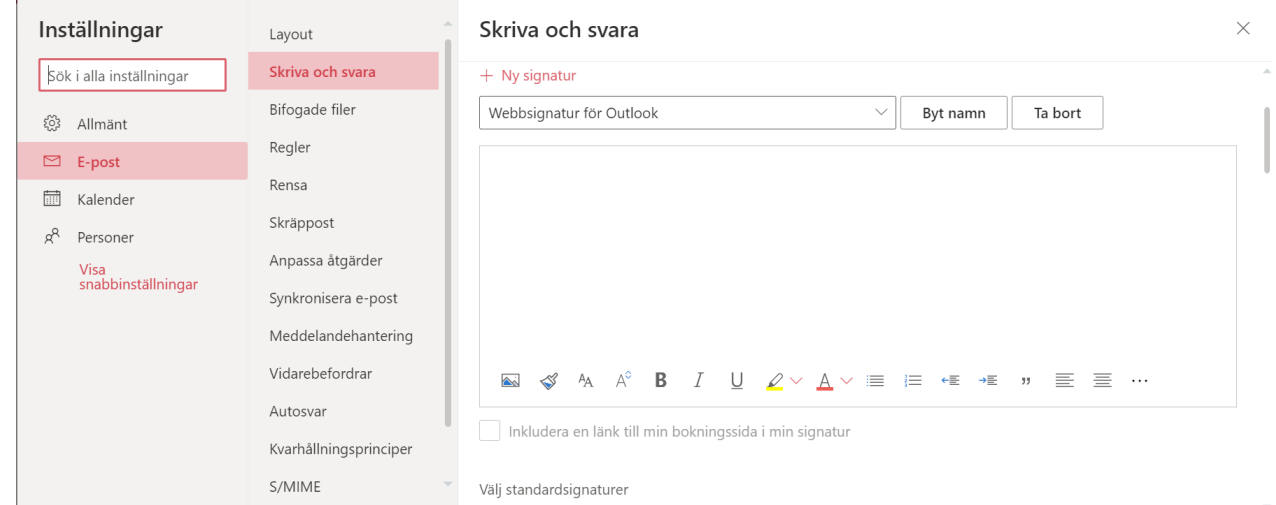

# Skapa signatur forts.

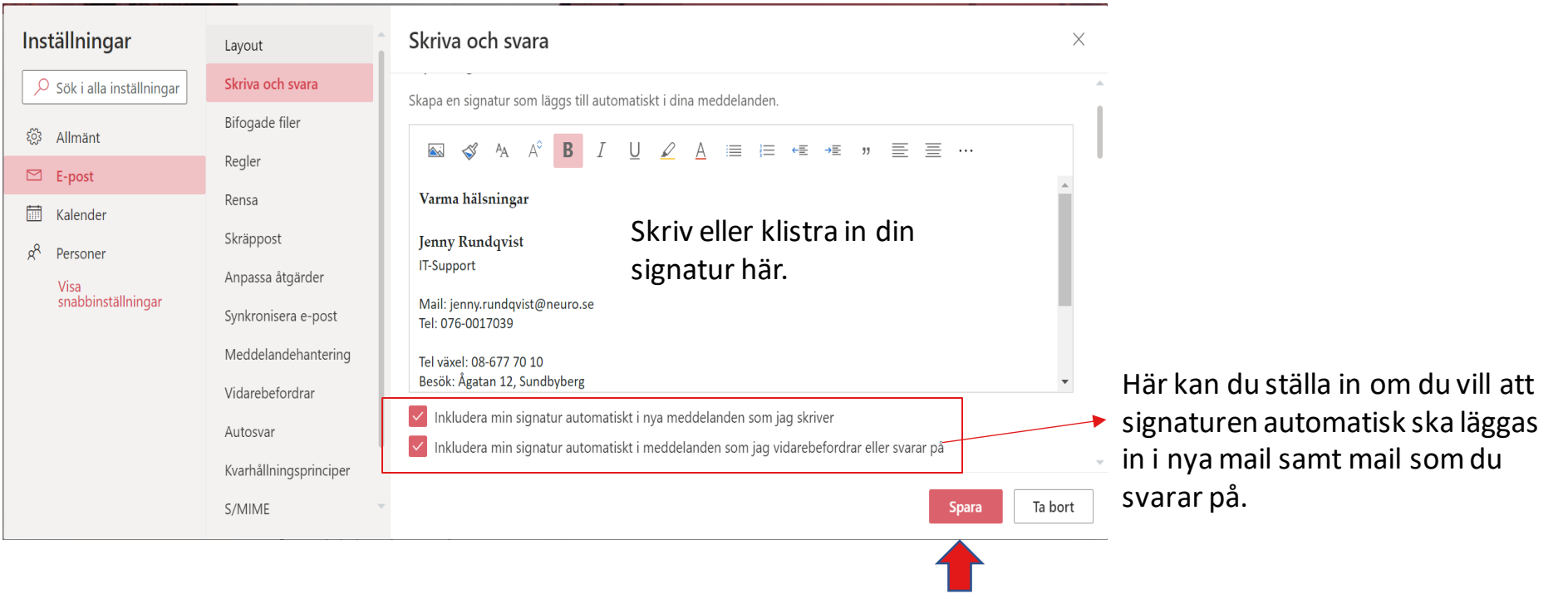

Glöm inte attspara när du är klar.

#### Autosvar

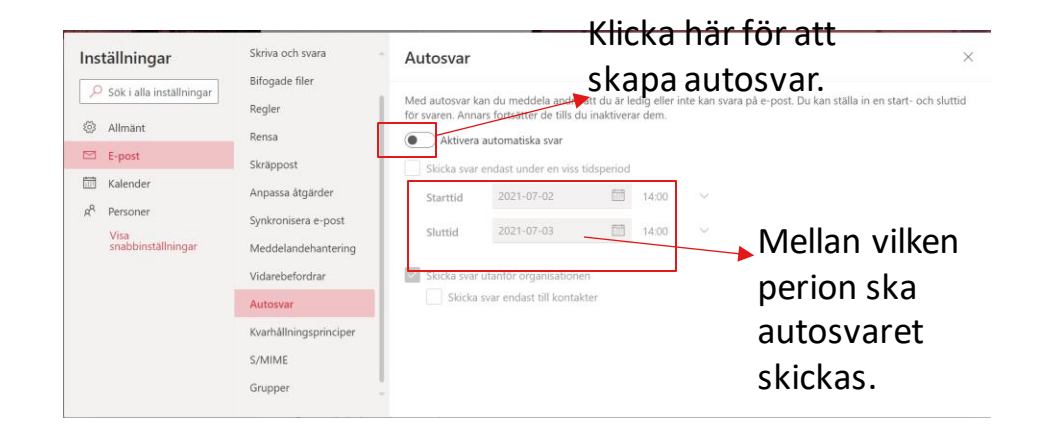

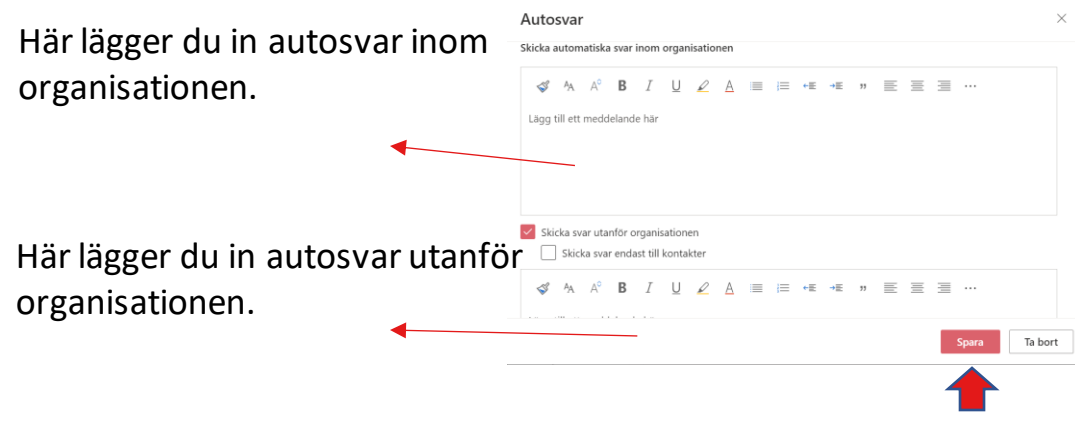

Om du exempel går på semester och det inte finns någon som tar över mailen så kan du lägga in autosvar. Då kommer det att skickas ett svar direkt med det meddelande som du lagt in.

Klicka först på "Aktivera autosvar" när du gjort detta kan du ange mellan vilken tidsperiod som du vill ha autosvar.

Bläddrar du ner på sidan kan du också ställa in om du vill skicka autosvar inom organisationen (Neuro) samt utanför Neuro.

Det går alltså att lägga in 2 stycken olika svar beroende på om mailet kommer inom organisationen eller inte.

Glöm inte attspara.